# **Software**<sup>46</sup>

## **Adabas Online System**

**Database Report**

Version 7.4.4

September 2009

# Adabas Online System

This document applies to Adabas Online System Version 7.4.4 and to all subsequent releases.

Specifications contained herein are subject to change and these changes will be reported in subsequent release notes or new editions.

Copyright © Software AG 2009. All rights reserved.

The name Software AG, webMethods and all Software AG product names are either trademarks or registered trademarks of Software AG and/or Software AG USA, Inc. Other company and product names mentioned herein may be trademarks of their respective owners.

## **Table of Contents**

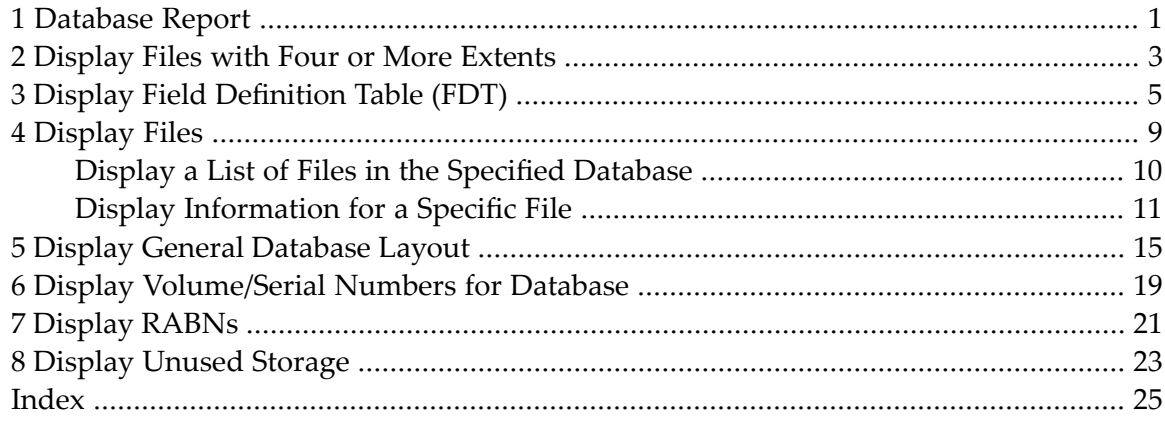

## <span id="page-4-0"></span>**1 Database Report**

<span id="page-4-1"></span>Options on the Database Report menu provide information only: none of the displayed information can be changed. However, direct commands can be entered on this menu to invoke other Basic Services functions for making changes.

Database Report functions provide both general and specific information in either table or report format. They correspond to selected functions of the Adabas ADAREP utility.

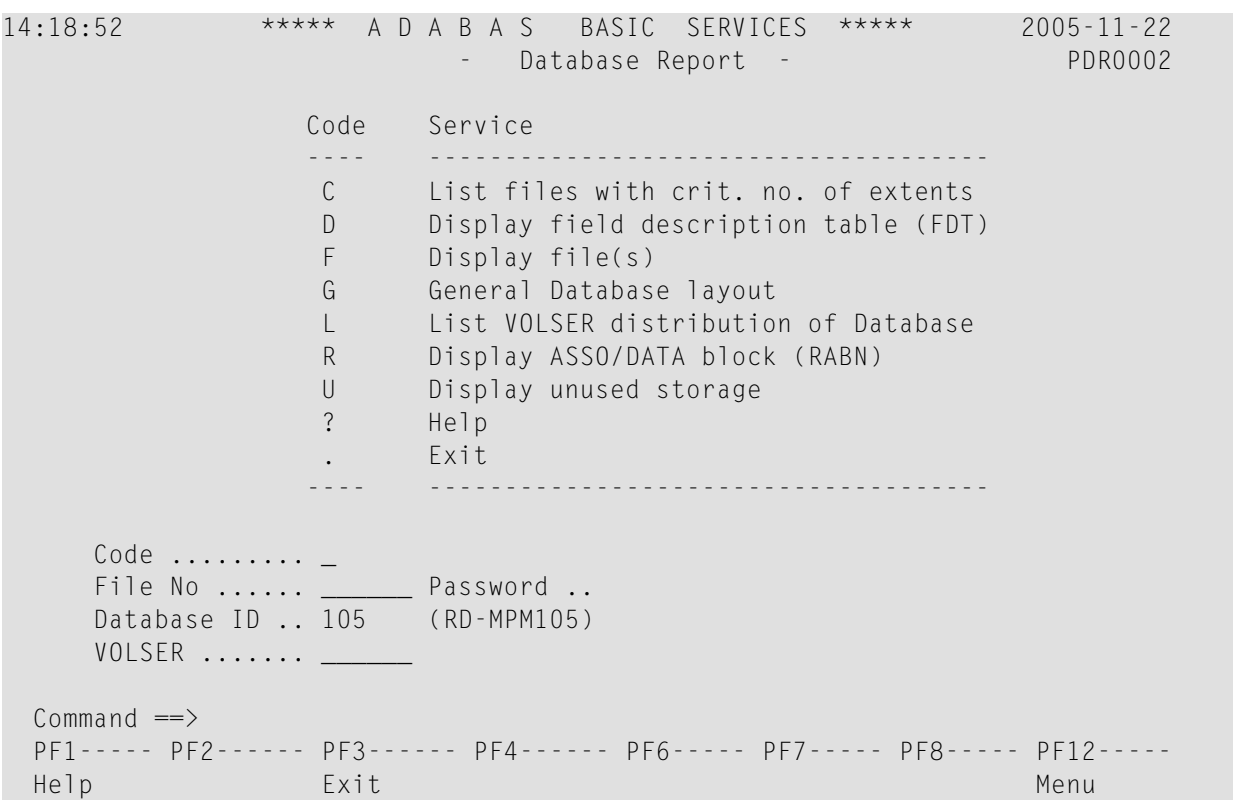

Options allow you to view database-level general information and tables of database files, files whose extents are at or near the allowable maximum, file-specific information for any file, physical database distribution by volume/serial number(VOLSER), and available space that is not currently being used. Additional displays are available using direct commands.

The Adabas Online System Database Report documentation is organized in the following topics:

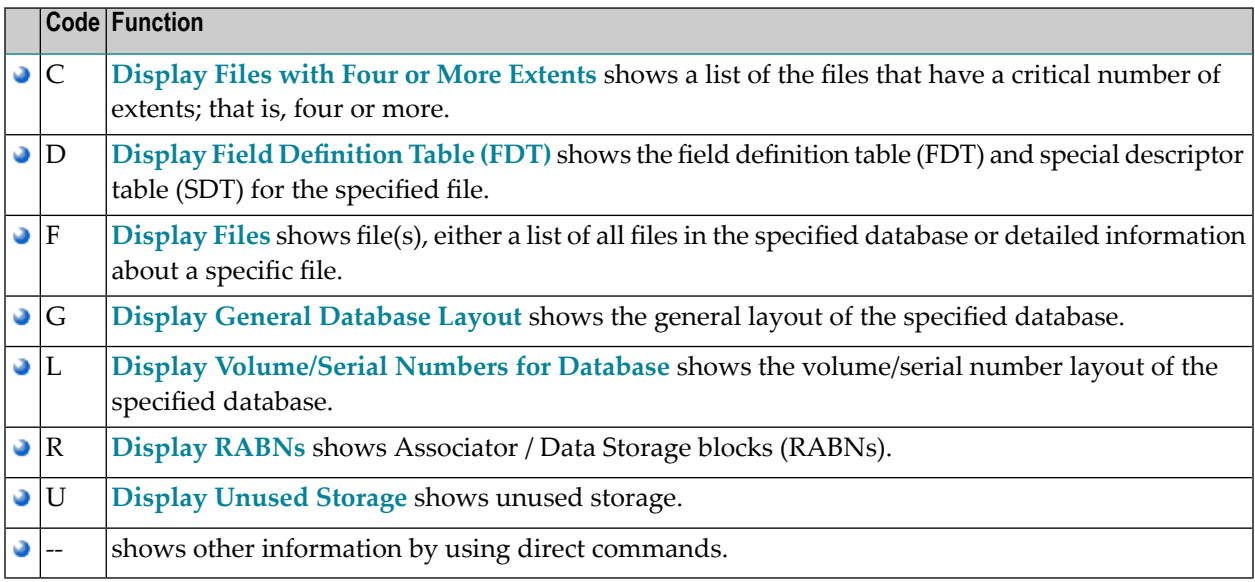

# <span id="page-6-0"></span>**2 Display Files with Four or More Extents**

<span id="page-6-1"></span>Adabas files can have five extents. Option "C" provides a list of the files in the database that are at or near the limit of five extents. If no such files exist in the database, a message is displayed.

**Note:** The exact extent count is provided in the general **[Display](#page-12-0) File(s) ("F") option** by table type (AC, NI, UI, or DS).

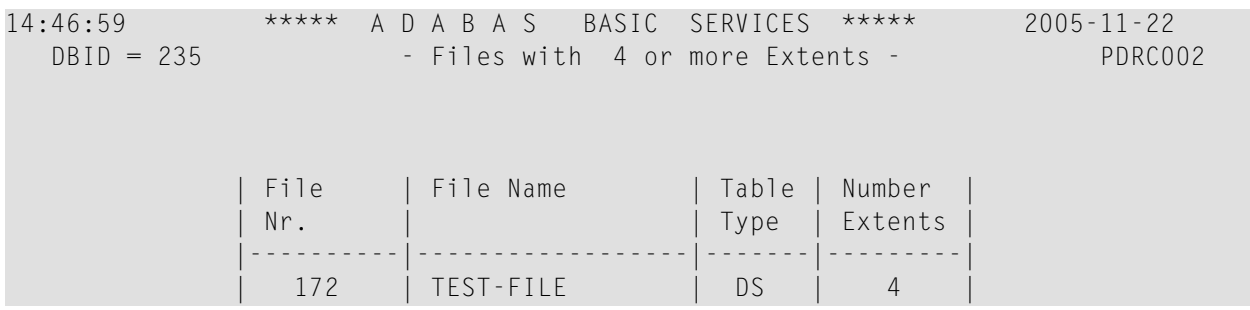

#### <span id="page-8-0"></span> $\overline{3}$ **Display Field Definition Table (FDT)**

Note: For more detailed information about field definitions, see the ADACMP utility; for more information about interpreting FDTs, see the ADAREP utility; both in the Adabas Utilities documentation.

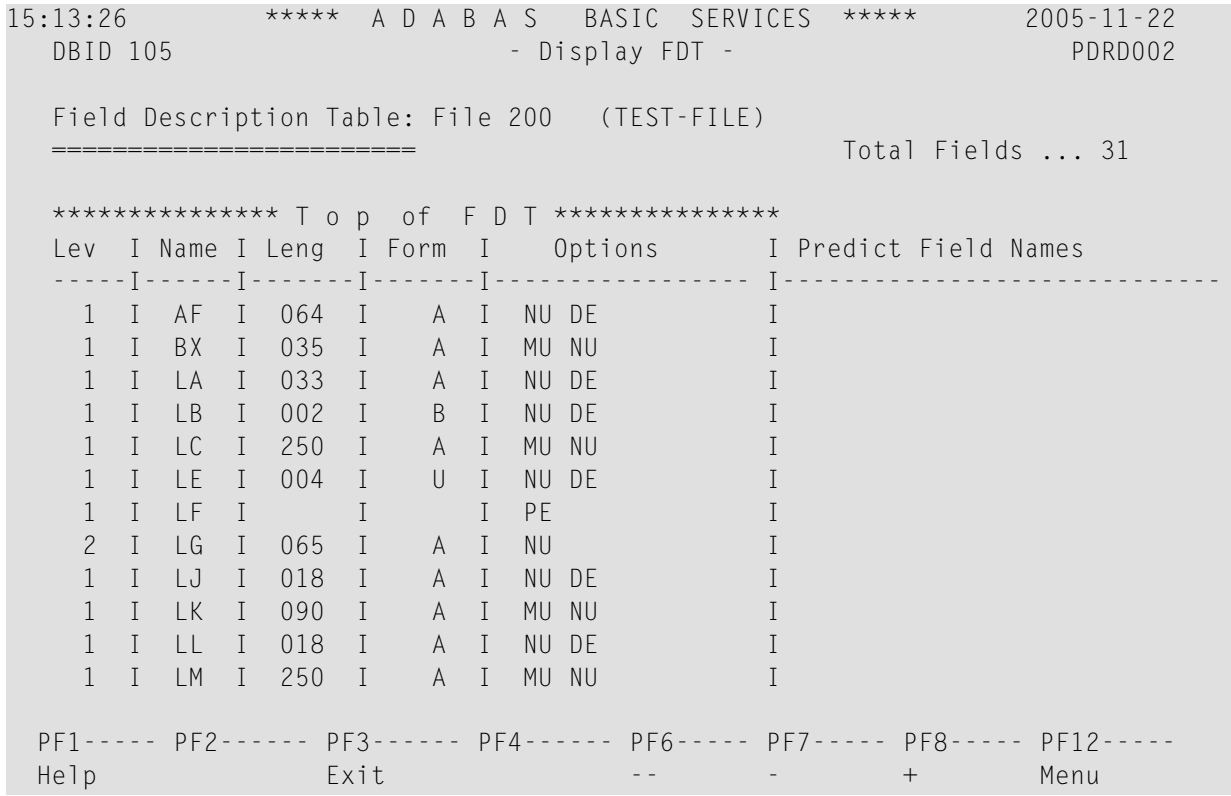

For a specified file, option "D" displays the field definition table (FDT), which includes

- $\blacksquare$  the total number of fields in the file;
- $\blacksquare$  the level number of each field;

- $\blacksquare$  the two-character name of each field;
- the length of each field in bytes;
- the data type (format) of each field: Alphanumeric, Binary, Eixed point, floatinG point, Packed decimal, Unpacked decimal, or Wide-character;
- data definition options for each field: CK for untranslatable characters, DEscriptor, Flxed storage, Long Alphanumeric, MUltiple-value field, Null/not Counted (that is, SQL null representation), Null/Not allowed, NUll value suppression, NV no conversion, PEriodic group (the fields that compose the periodic group are those that follow and have a higher level number), UniQue descriptor value;
	- **Note:** If an online inversion of a field is in process, this information is noted in the Options column
- <span id="page-9-0"></span>equivalent Predict names, if any, for each field.

On the Display FDT screen, press PF2 to access the special descriptor table (SDT) for the file:

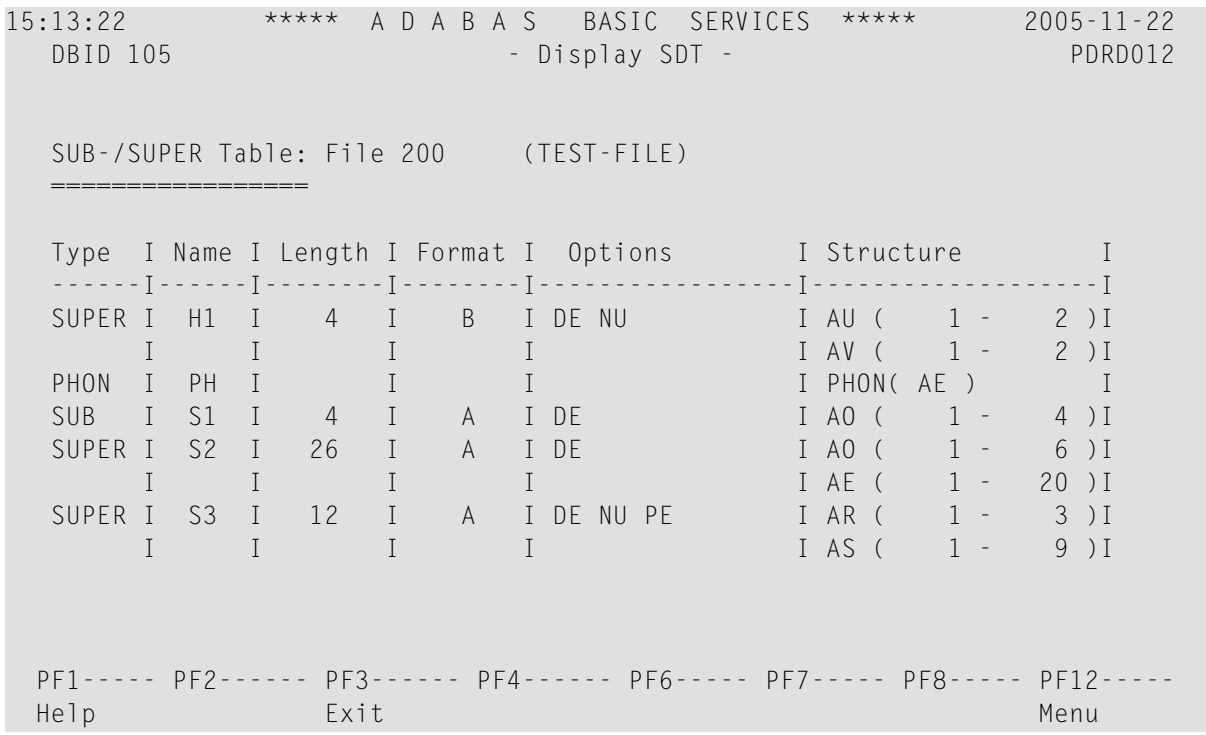

The SDT provides field information about all sub-/super-/hyperdescriptors, collation descriptors, phonetic descriptors, and sub-/superfields for the file.

In addition to the field's special descriptor type, two-character name, length, format (data type), and data definition options, the SDT identifies the structure of the special descriptor; that is, the component fields and field bytes of sub-/super-/hyperdescriptors and sub-/superfields; the equivalent alphanumeric elementary fields of phonetic descriptors; and the associated user exit of collation descriptors.

The equivalent direct commands are:

DISPLAY FDT file-number

<span id="page-12-0"></span>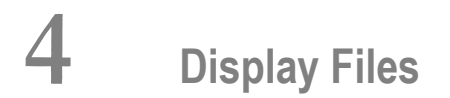

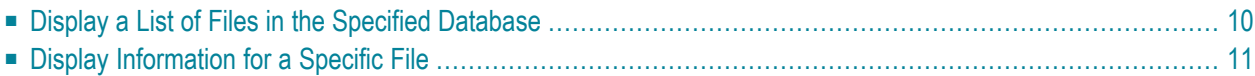

If no particular file is specified, option "F" lists all files in the specified database. If a file is specified, option "F" provides detailed layout information for the file. Physical device and file layout information is available only for a specific file.

<span id="page-13-0"></span>This chapter covers the following topics:

## **Display a List of Files in the Specified Database**

When no file number or "0" (zero) is specified in the File No field on the Database Report menu, a list of the files in the specified database is displayed:

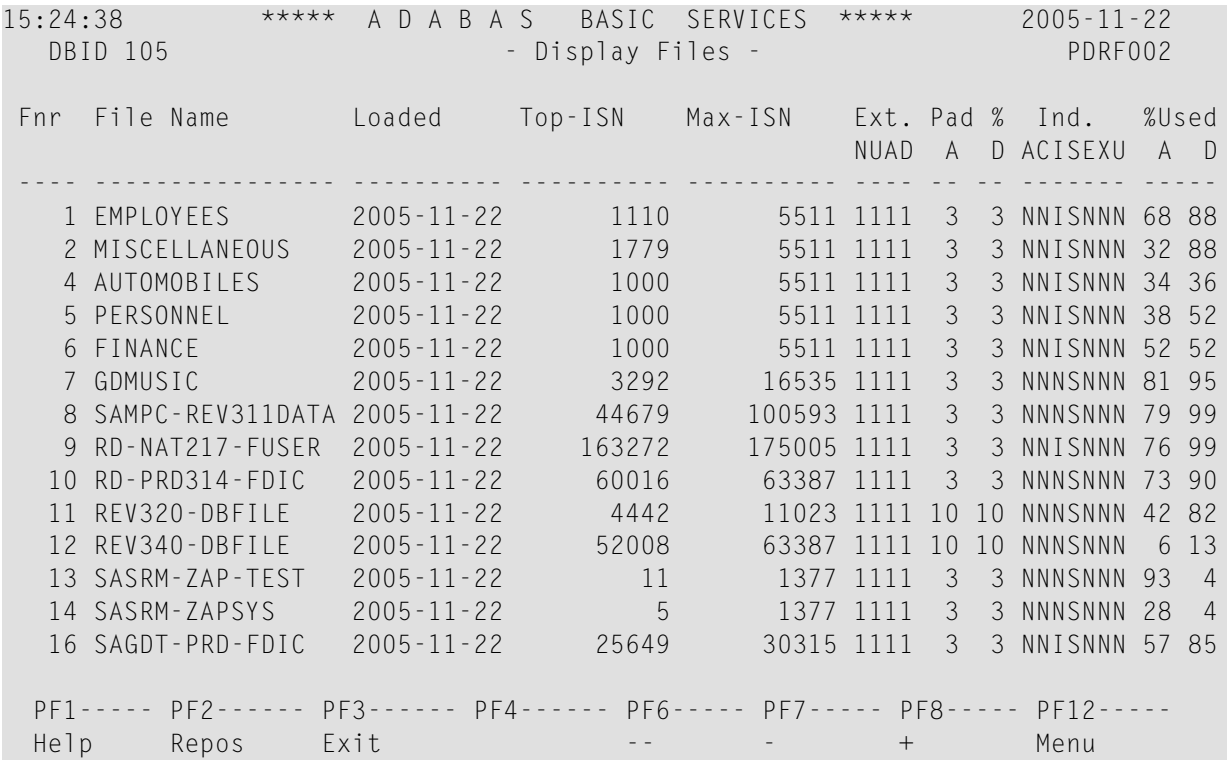

The PF2 (Reposition) key displays a window in which you can enter a new starting value for the file list. When you enter a file number, the Display Files list begins with that file.

The Display Files screen provides the following information for each file:

- file number and file name;
- date the file was loaded into the database;
- highest ISN currently in use in the file and the highest ISN allowed in the file;
- In umber of logical extents currently assigned: by Associator ( $N$  ormal index;  $U$  pper index;  $A$ ddress converter) and D ata Storage. A maximum of five logical extents may be allocated to a file.
- block padding factor percentage defined for the Associator and for Data Storage;
- indicators as follows:

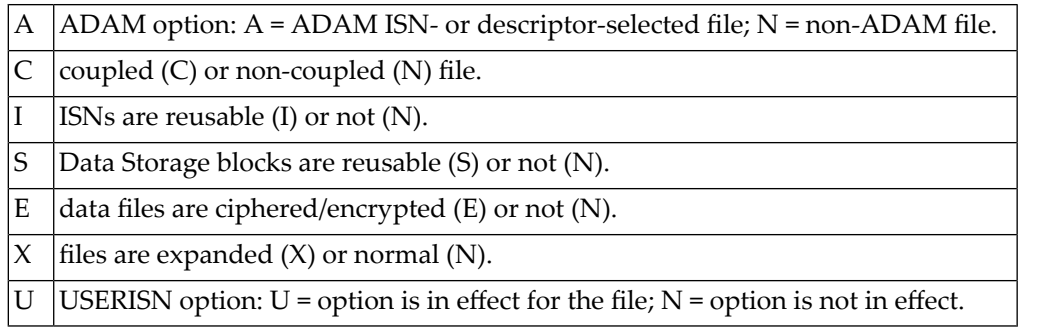

percentage of allocated space currently used by the file in the Associator and in Data Storage.

The equivalent direct command is

<span id="page-14-0"></span>DISPLAY FILE

### **Display Information for a Specific File**

When a valid file number is specified on the Database Report menu, the following Display File Layout information is displayed for that file:

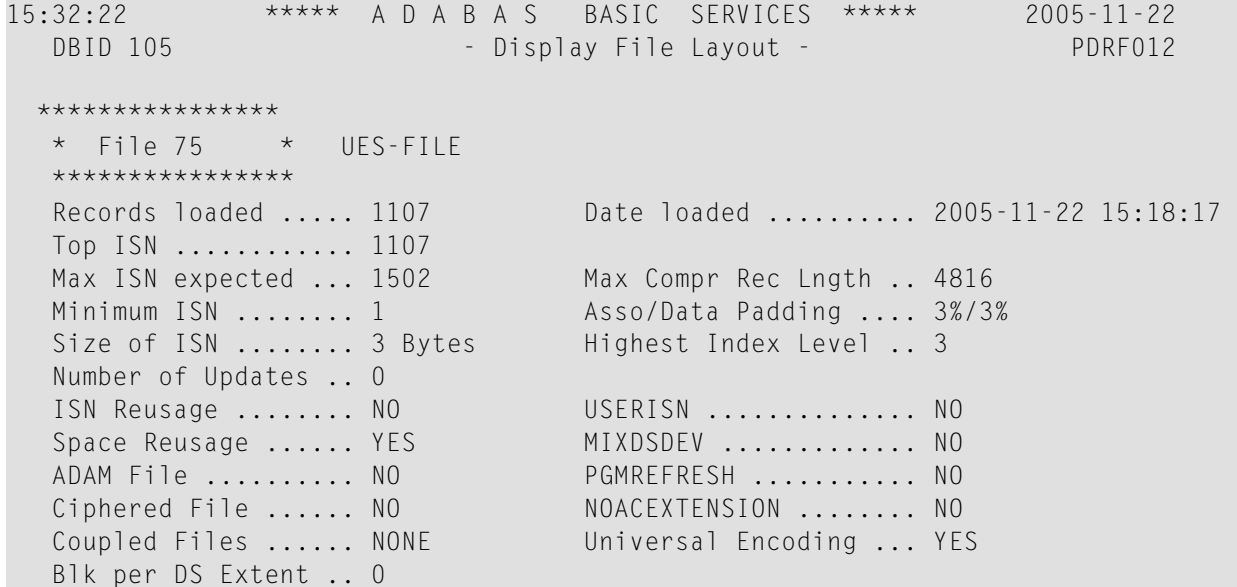

```
 Blk per UI Extent .. 0
  Blk per NI Extent .. 0 Length of Owner ID ... 0
  PF1----- PF2------ PF3------ PF4------ PF6----- PF7----- PF8----- PF12-----
Help Exit Refresh Menu
```
The information for the file can be refreshed by pressing PF4.

You can display additional information about UES codes, coupling, and space allocations by pressing ENTER.

The equivalent direct command is

DISPLAY FILE file-number

The Display File Layout screen displays the following information for the file:

- the file number and name:
- the number of records currently contained in the file;
- ISN information: the highest ISN currently used in the file; the highest ISN planned for the file (see the ADALOD utility's MAXISN parameter); the lowest ISN that can be assigned to a record in the file (see the ADALOD utility's MINISN parameter); whether 3- or 4-byte ISNs are used for the file; and whether ISNs can be reused.
- the total number of updates since the file was last loaded;
- other file option settings: whether Data Storage space can be reused; whether the file was loaded with the ADAM option, the cipher option, the USERISN option; whether the file is physically coupled to another file; whether Data Storage extents can be on different device types; whether the file can be refreshed using the E1 command; whether the file permits the MAXISN setting to be increased.
- the number of blocks allowed per Data Storage, upper index, and normal index extent;
- $\blacksquare$  the date and time the file was last loaded;
- the maximum compressed record length permitted for the file (see the ADALOD utility's MAXRECL parameter);
- the padding factor for the Associator and for Data Storage;
- the highest index level currently active for the file;
- the total number of blocks in the file that have been changed by updates since the file was last loaded;
- the length of the owner ID for multiclient files.
- whether universal encoding support (UES) is being used.

When universal encoding support (UES) is being used, pressing ENTER from the initial Display File Layout screen lists the current code values:

 $***$ \*\*  $15:33:00$ \*\*\*\*\* A D A B A S BASIC SERVICES  $2005 - 11 - 22$ DBID 105 - Display File Layout -PDRF012 Universal Encoding Support enabled for this file Encoding Keys: File Alpha Code .............. 37 File Wide Code ............... 4095 User Wide Code ............... 4095

In any case, pressing ENTER from the initial Display File Layout screen displays the following space allocation and usage information:

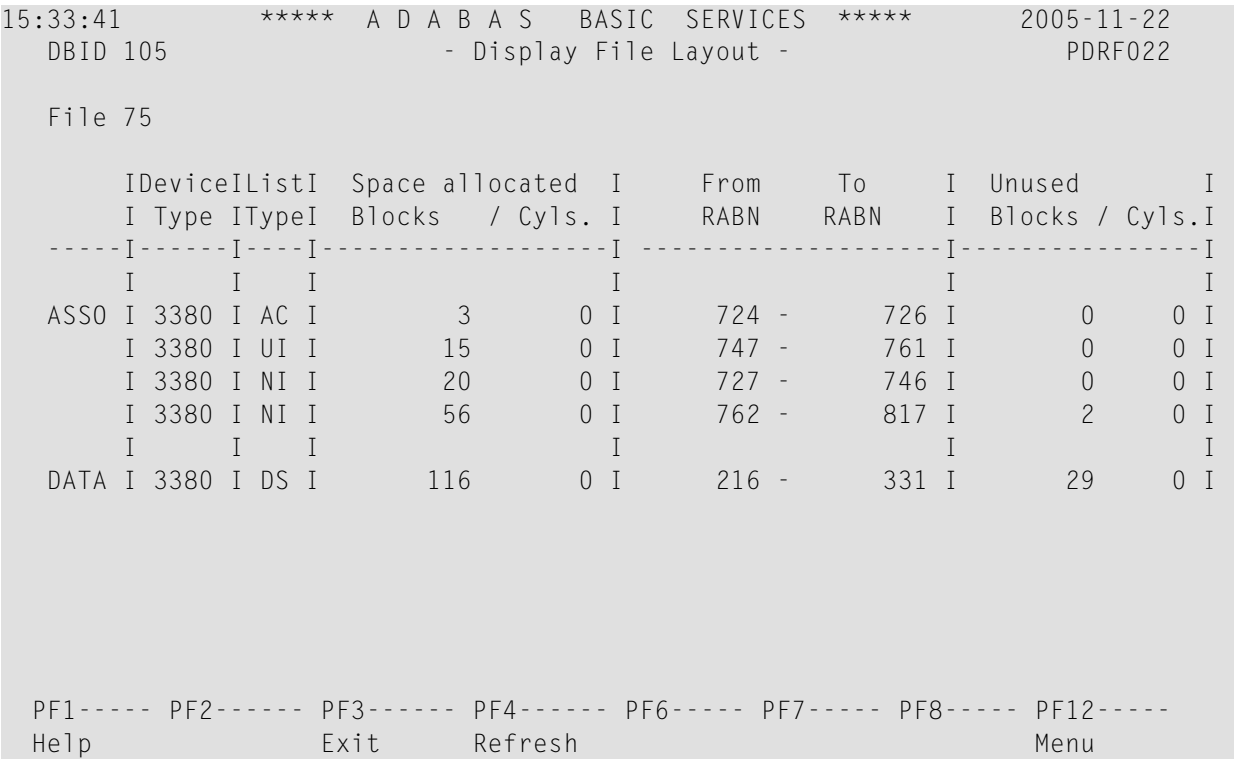

## <span id="page-18-0"></span>**5 Display General Database Layout**

Option "G" displays general database information on the Display General DB-Layout screen:

```
15:43:07 ***** A D A B A S BASIC SERVICES ***** 2005-11-22
   DBID 105 - Display General DB-Layout - PDRG002
   Isolated
  Database Name ............ RD-105
   Database Number .......... 105
  Database Version ......... 7.1
   Database Load Date ....... 2005-11-22 14:40:47
  System Files .............. 19, 0, 0, 0, 0, 0, 0, 0, 0, 0
   Maximum Number of Files .. 100
   Number of Files Loaded ... 5
   Highest File Loaded ...... 75
   Trigger File Number ...... 14
  Size of RABN ............. 4 Bytes
   Current Log Tape Number .. 5
   Delta Save Facility ...... Inactive
   Recovery Aid Facility .... Inactive
   Universal Encoding Sup. .. Yes
  PF1----- PF2------ PF3------ PF4------ PF6----- PF7----- PF8----- PF12-----
 Help Exit Menu
```
You can display additional information about UES codes, coupling, and space allocations by pressing ENTER.

The equivalent direct command is

DISPLAY DBLAYOUT

The Display General DB Layout screen displays the following information for the file:

- $\blacksquare$  the name and number of the database;
- the version level of the Adabas database software;
- $\blacksquare$  the date and time the database was loaded;
- the numbers of Adabas system files allocated to the database;
- $\blacksquare$  the maximum number of files permitted for the database; the total number of files currently loaded; and the highest file number currently in use;
- whether 3- or 4-byte RABNs are being used for the file;
- $\blacksquare$  the number of the most recent data protection log tape for the database;
- whether the Adabas Delta Save Facility and/or the Adabas Recovery Aid (ADARAI) are active or inactive for the database.
- whether universal encoding support (UES) is being used.

When universal encoding support (UES) is being used, pressing ENTER from the initial Display File Layout screen lists the current code values:

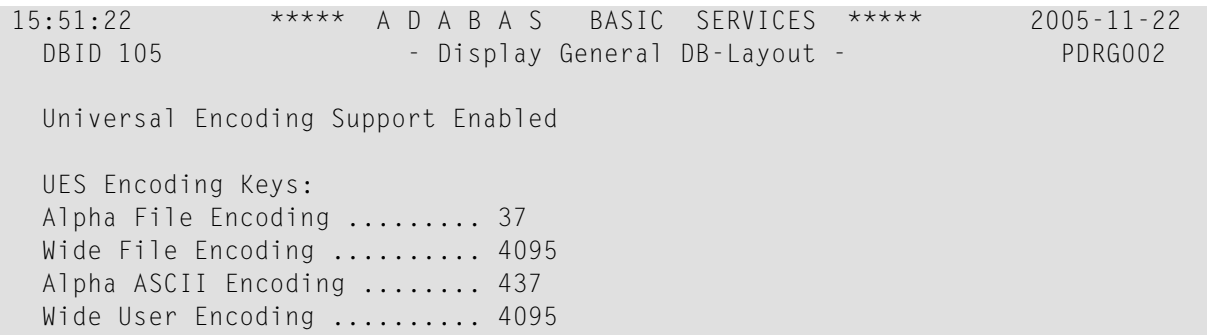

In any case, pressing ENTER from the initial Display File Layout screen displays the following space allocation and usage information:

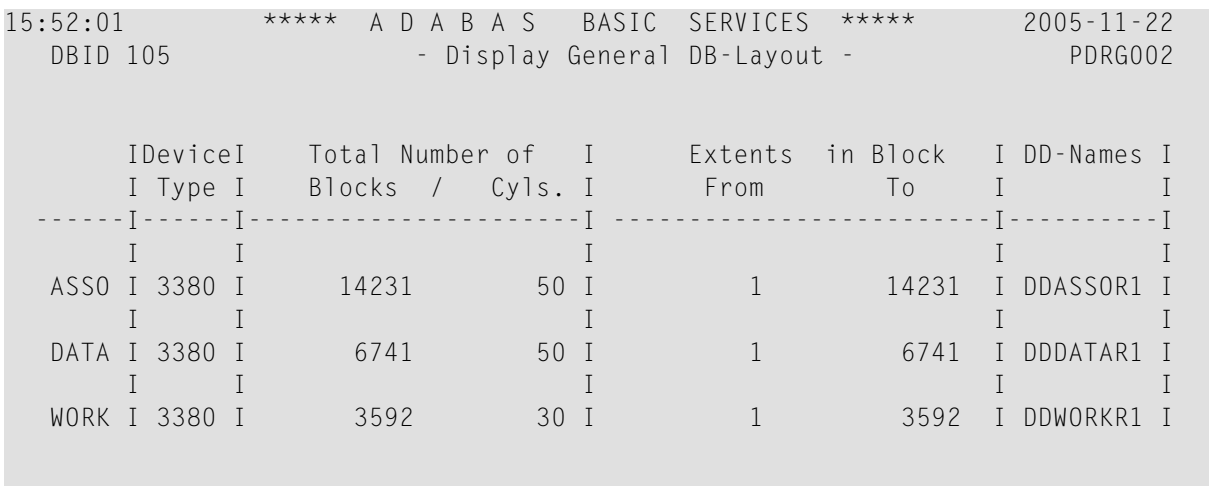

 PF1----- PF2------ PF3------ PF4------ PF6----- PF7----- PF8----- PF12----- Help Exit Exit Menu

#### <span id="page-22-0"></span>6 **Display Volume/Serial Numbers for Database**

Option "L" displays the physical volumes on which the database Associator and Data Storage files are located, sorted by VOLSER number for ASSO or DATA and including the highest RABN for each extent.

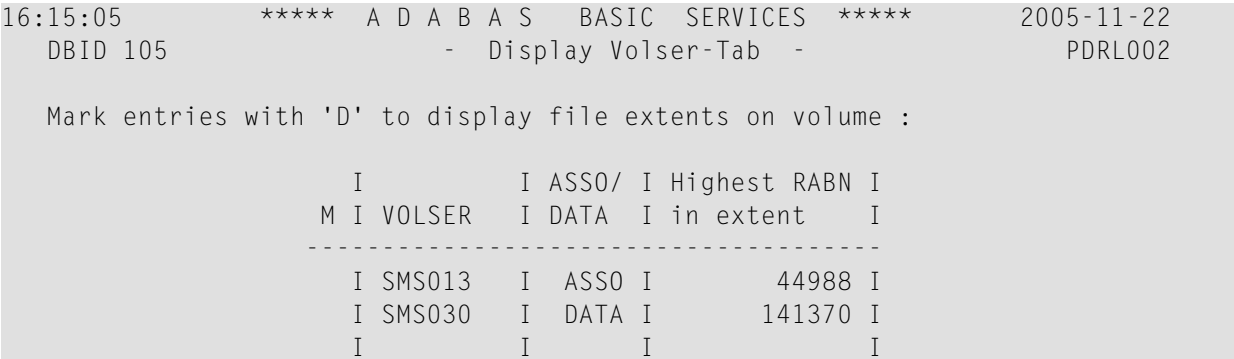

If you mark one of the entries on this screen with "D" (or you entered the VOLSER number directly on the Database Report menu), the file extents of the volume are displayed indicating the RABN range and device type of each extent (table type) in each file:

\*\*\*\*\* A D A B A S  $16:15:27$ BASIC SERVICES \*\*\*\*\*  $2005 - 11 - 22$ DBID 105 - List File Extents on VOLSER -PDR1022  $VOLSER = SMS013$ I ASSO/ I From  $\mathsf{L}$  $To$ I Device I File I Table  $\blacksquare$ Rabn Rabn I Nr. I Type  $\overline{I}$ I DATA I  $\rm I$ I Type  $-1 - -$ ------------[----------[---------[---- $- - - - 1$  $0$  I I ASSO I 1306 I 1340 I 8391 I **DSST**  $\overline{1}$  $\rm I$ 1341 I 1344 I 8391  $1<sub>1</sub>$ AC  $\overline{1}$  $\mathbf{I}$  $\mathbb{I}$  $\rm I$  $1 I$  $\rm I$ 1345 I 1404 I 8391  $\blacksquare$  NI  $\mathsf{T}$  $\mathbf{I}$ 1405 I 1417 I 8391 I  $1 \quad I$  $UI$   $I$ 

## The equivalent direct command is

DISPLAY VOLSERTAB

# <span id="page-24-0"></span>**7 Display RABNs**

Option "R" invokes the following screen:

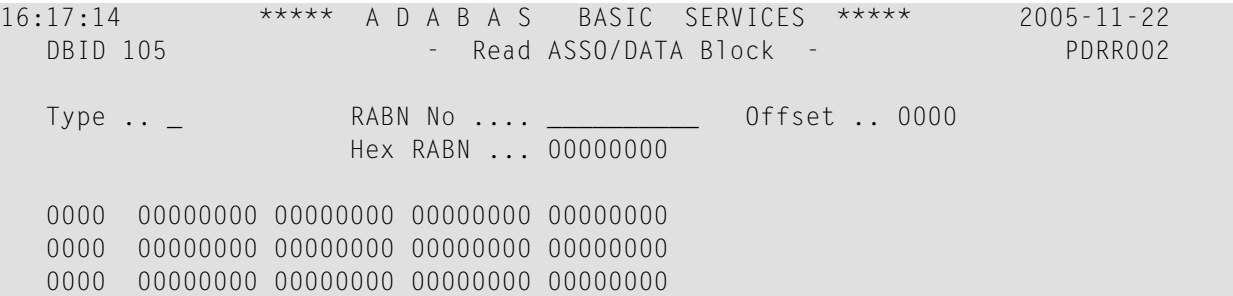

On this screen, enter a RABN type ("A" for Associator or "D" for Data Storage) and a RABN number (in either decimal or hexadecimal format) to display a screen similar to the following:

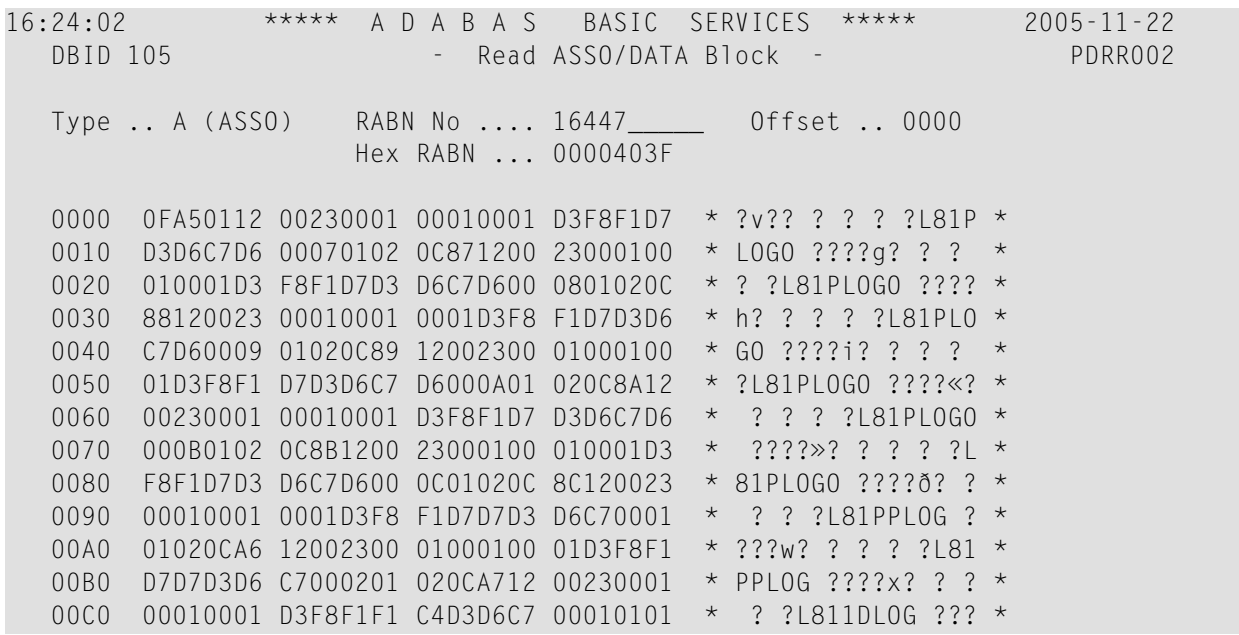

```
00D0 F7D71200 23000100 010001D3 F8F1F1C4 * 7P? ? ? ? ?L811D *
   00E0 D3D6C700 020101F7 D8120023 00010001 * LOG ???7Q? ? ? ? *
  PF1----- PF2------ PF3------ PF4------ PF6----- PF7----- PF8----- PF12-----
 Help Exit RABN+1 - + Menu
```
Option "R" displays two-doubleword-per-screen rows of the specified RABN block from the Associator or Data Storage in hexadecimal format. Both the hexadecimal data and its alphanumeric equivalent are displayed. If the block is not assigned, zeros are displayed.

The blocks are displayed in the length of the Associator or Data Storage block length.

You can display information for the next highest RABN (that is, the current RABN number plus one) by pressing PF4.

The equivalent direct command is

DISPLAY RABN

# <span id="page-26-0"></span>**8 Display Unused Storage**

<span id="page-26-1"></span>Option "U" displays a table of unused storage within the database:

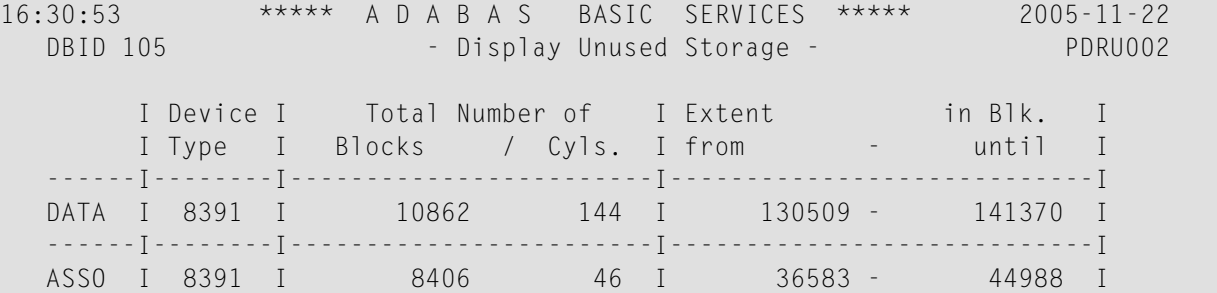

Separately for the Associator and Data Storage extents, the table shows the device type where the unused blocks are located, the number of unused storage blocks and cylinders, and the range of unused block numbers.

The equivalent direct command is

DISPLAY UNUSED

## <span id="page-28-0"></span>**Index**

## **D**

Database report function overview, [1](#page-4-1) using Basic Services, [1](#page-4-1)

### **E**

Extents display critical using Basic Services, [3](#page-6-1)

## **S**

Space display unused using Basic Services, [23](#page-26-1) Special Descriptor Table display using Basic Services, [6](#page-9-0)